### **PASSO A PASSO PARA ABERTURA DE PROCESSO NO SEI**

**Processo - Graduação: Expedição de Diploma: 2ª via**

## **1. COMO SE FAZ?**

### **INTERESSADO (DISCENTE):**

- 1.1. Verifique os passos presentes no início da Base de Conhecimento desse processo para efetuar o pagamento do serviço através de GRU ou PASUFF.
- 1.2. **Digitalize** a documentação comprobatória (ver lista na seção "Quais documentos são necessários?" da Base de Conhecimento deste processo.
- 1.3. Acesse o link para usuários externos: [https://sei.uff.br/sei/controlador\\_externo.php?acao=usuario\\_externo\\_logar&id](https://sei.uff.br/sei/controlador_externo.php?acao=usuario_externo_logar&id_orgao_acesso_externo=0) [\\_orgao\\_acesso\\_externo=0](https://sei.uff.br/sei/controlador_externo.php?acao=usuario_externo_logar&id_orgao_acesso_externo=0)
- 1.4. Preencha os dados com e-mail e senha cadastrados como usuário externo. Caso seja o primeiro acesso, consulte o **Manual de Peticionamento Eletrônico**: <https://www.uff.br/?q=manual>

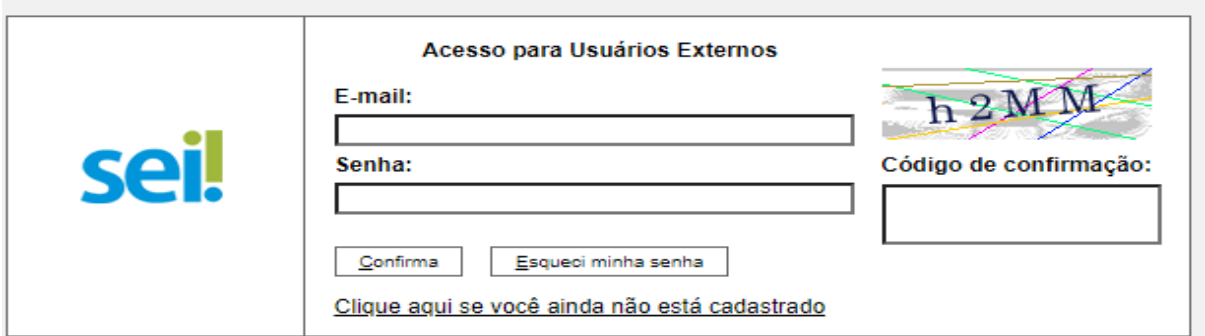

1.5. Após acessar o sistema, selecione **"Peticionamento", "Processo Novo"**;

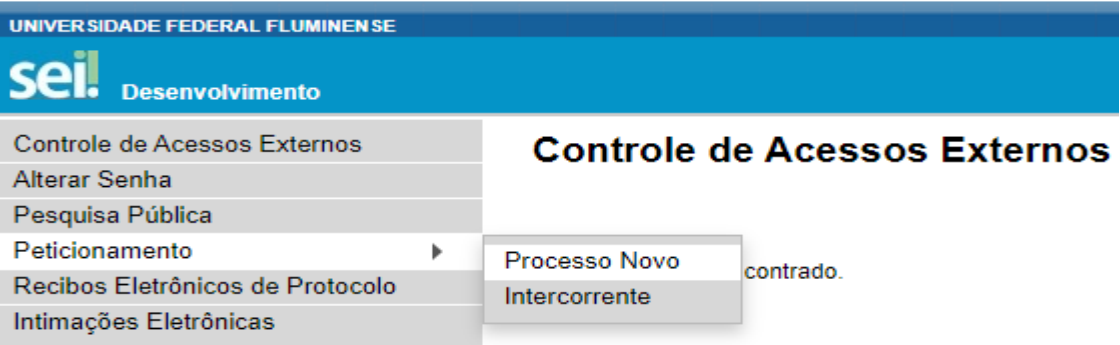

- 1.6. Em seguida, busque e selecione o tipo de processo **"Graduação: Expedição de Diploma: 2ª via"**.
- 1.7. Em seguida, abrirá o **Formulário de Peticionamento** para preenchimento. Preencha o campo **"Especificação"** com o nome do seu curso.
- 1.8. Agora clique em **"REQUERIMENTO ESCOLAR EMISSÃO DA 2ª VIA DO DIPLOMA DE GRADUAÇÃO"**. Preencha o documento e clique em "**salvar**" ao final.

\* Caso haja dúvida em identificar o código **e-MEC** da opção de seu curso, verifique-o em: <http://www.uff.br/?q=cursos/graduacao>

- 1.9. Em seguida, deverá **anexar** ao processo os documentos digitalizados conforme a previsto na Base de Conhecimento desse processo.
- 1.10. Para anexar a documentação obrigatória, o interessado deverá selecionar a opção **"Documentos Essenciais"** e seguir os procedimentos abaixo:
	- 1.10.1. Clique no botão Escolher arquivo, localize o documento que deseja anexar, clique em abrir;
	- 1.10.2. Selecione da lista o Tipo de Documento;
	- 1.10.3. Preencha o campo Complemento do Tipo de Documento para identificar o arquivo carregado;
	- 1.10.4. Indique o Formato Digitalizado ou apenas se o arquivo foi produzido em papel e posteriormente digitalizado. Caso contrário, selecione

Nato-Digital (documento criado originalmente em meio eletrônico, que nunca passou pelo formato impresso).

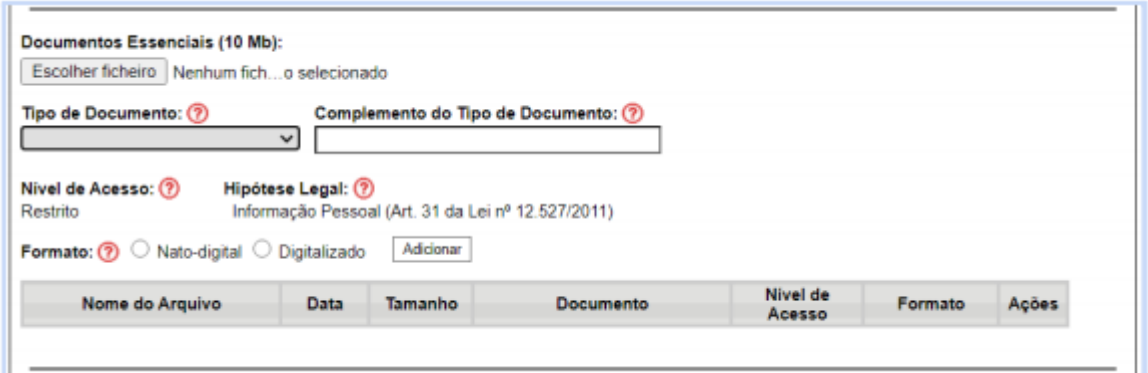

1.11. Se o interessado desejar, poderá incluir documentação adicional, selecionando a opção **"Documentos Complementares".** Clique em "escolher arquivo" e preencha o **"tipo de documento"**, **"complemento do tipo de documento"** e o **"formato"**. Em seguida clique em **"adicionar"** e depois **"peticionar"**.

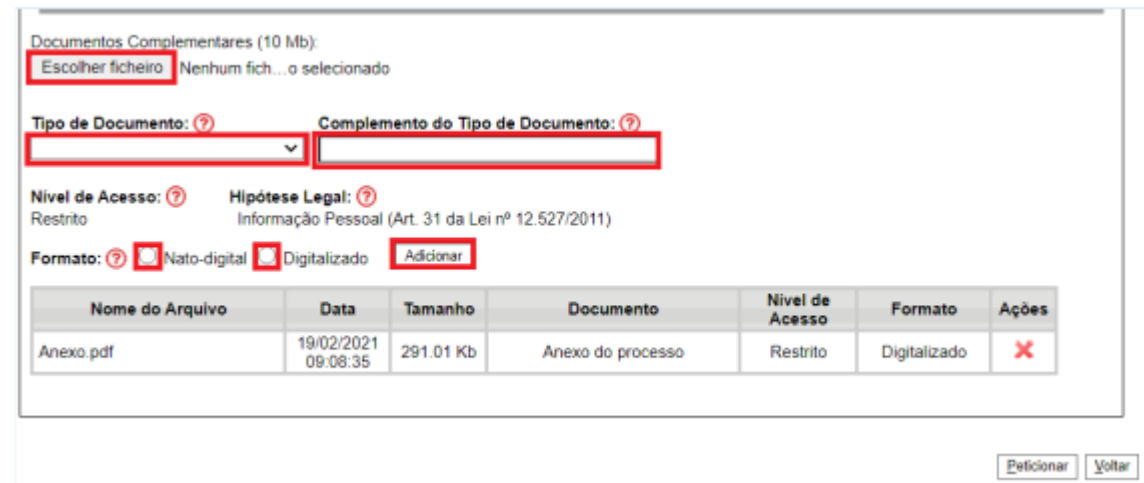

## **ATENÇÃO:**

✓ O carregamento entre o primeiro e o último documento não pode exceder 1 (uma) hora. Excedido esse limite de tempo o peticionamento é eliminado automaticamente pelo sistema.

✓ Os arquivos dos documentos devem ser enviados impreterivelmente em formato PDF e cada arquivo deve conter a digitalização de apenas um documento, ou seja, não será aceito mais de um documento em mesmo arquivo PDF. Os documentos que possuem mais de uma página devem ser enviados em um arquivo único.

# ✓ *O aluno pode ser convocado para verificação da documentação anexada a qualquer tempo.*

1.12. Para concluir o peticionamento, abrirá uma janela solicitando sua assinatura. Selecione a opção aluno em **"cargo ou função"**, digite sua senha e aperte a tecla "**enter**".

## **2. COMO ACOMPANHAR A TRAMITAÇÃO DO PROCESSO?**

Para acompanhar a tramitação do processo, o aluno pode acessar a [Pesquisa](https://sei.uff.br/sei/modulos/pesquisa/md_pesq_processo_pesquisar.php?acao_externa=protocolo_pesquisar&acao_origem_externa=protocolo_pesquisar&id_orgao_acesso_externo=0) Pública do SEI. Basta preencher o campo **Nº do Processo** e código captcha, depois clicar em Pesquisar. O aluno pode também consultar o processo de outras formas (por exemplo: pelo nome do **Interessado).**

# **3. PENDÊNCIA IDENTIFICADA?**

A **DIVISÃO DE REGISTRO DE ACOMPANHAMENTO DE DISCENTES - DRAD/DAE** entrará em contato por e-mail em caso de pendência de documentação e/ou por outra que venha ser identificada. Caso você receba um e-mail do remetente **[no-reply.sei@id.uff.br](mailto:no-reply.sei@id.uff.br),** não responda à solicitação por esse e-mail.

Caso seja necessário incluir alguma documentação no processo, você terá o prazo de 10 dias úteis para sanar a pendência.

- 3.1. Acesse o link para usuário externo: [https://sei.uff.br/sei/controlador\\_externo.php?acao=usuario\\_externo\\_logar&id](https://sei.uff.br/sei/controlador_externo.php?acao=usuario_externo_logar&id_orgao_acesso_externo=0) orgao acesso externo=0, e selecione o número do processo correspondente na seção **Controle de Acesso Externo**;
- 3.2. Em seguida, clique em **"peticionamento intercorrente"** e faça o upload do documento conforme explicado anteriormente;

3.3. Para concluir o peticionamento, abrirá uma janela solicitando sua assinatura. Selecione a opção aluno em **"cargo ou função"**, digite sua senha e aperte a tecla "enter".

### **4. COMO TOMAR CIÊNCIA DA DECISÃO?**

Após a decisão proferida, a **DIVISÃO DE REGISTRO DE ACOMPANHAMENTO DE DISCENTES - DRAD/DAE** enviará um e-mail ao aluno com intuito de avisá-lo sobre o resultado da solicitação de "Segunda Via de Diploma de Graduação". Caso a solicitação seja indeferida, o aluno poderá solicitar **Reconsideração/Recurso** no prazo de até 10 dias úteis contados a partir da data de envio do e-mail com a decisão proferida pela **Coordenação do Curso**.

#### **5. COMO SOLICITAR RECONSIDERAÇÃO/RECURSO DA DECISÃO?**

São previstas 3 instâncias de reconsideração/recurso do resultado, a saber: Colegiado do Curso, Conselho de Ensino, Pesquisa e Extensão (CEPEx) e Conselho Universitário (CUV).

Para solicitar reconsideração/recurso referente à deliberação proferida pela **Coordenação do Curso**, o aluno deverá realizar os seguintes passos:

1) Imprimir, preencher e assinar o Formulário de [Reconsideração](http://www.uff.br/?q=processo/subprocesso-de-pedido-de-reconsideracaorecurso);

2) Digitalizar e realizar os passos do item 3.1, 3.2 e 3.3;

3) Aguardar a resposta da análise do pedido de reconsideração/recurso.

A DRAD/DAE encaminhará a solicitação de reconsideração/recurso do aluno para o **Colegiado do Curso (**a 1ª instância recursal) e, após a análise desta instância, a DRAD/DAE enviará e-mail ao interessado comunicando o resultado.

Em caso de indeferimento do **Colegiado do Curso**, uma nova solicitação de reconsideração/recurso poderá ser encaminhada para a análise do **Conselho de Ensino, Pesquisa e Extensão (CEPEx)**, a 2ª instância recursal. O aluno poderá realizar o pedido de reconsideração/recurso no prazo de 10 dias úteis contados a partir da data de envio do e-mail encaminhado pela DRAD/DAE com a decisão proferida pelo **Colegiado do Curso**. Para solicitar reconsideração/recurso ao **CEPEx**, o aluno deverá realizar os seguintes passos:

1) Imprimir, preencher e assinar o [Formulário](http://www.uff.br/?q=processo/subprocesso-de-pedido-de-reconsideracaorecurso) de Recurso;

2) Digitalizar e realizar os passos do item 3.1, 3.2 e 3.3;

3) Aguardar a resposta da análise do pedido de reconsideração/recurso.

A DRAD/DAE enviará o processo para o DAE/GRAD, que encaminhará a solicitação de reconsideração/recurso do interessado para **o CEPEx**, (a 2ª instância recursal). Após a análise desta instância, a DRAD/DAE encaminhará e-mail ao interessado comunicando o resultado.

Em caso de indeferimento do **CEPEx**, uma nova solicitação de reconsideração/recurso poderá ser encaminhada para a análise do **Conselho Universitário (CUV),** a 3ª instância recursal. O aluno poderá realizar o pedido de recurso no prazo de 10 dias úteis contados a partir da data de envio do e-mail encaminhado pela DRAD/DAE com a decisão proferida pelo **CEPEx**. Para solicitar reconsideração/recurso ao **CUV**, o aluno deve realizar os seguintes passos:

1) Imprimir, preencher e assinar o [Formulário](http://www.uff.br/?q=processo/subprocesso-de-pedido-de-reconsideracaorecurso) de Recurso;

2) Digitalizar e realizar os passos do item 3.1, 3.2 e 3.3;

3) Aguardar a resposta da análise do pedido de reconsideração/recurso.

A DRAD/DAE enviará o processo para o DAE/GRAD, que encaminhará a solicitação de reconsideração/recurso do aluno para **o CUV** (a 3ª instância recursal). Após a análise desta instância, a DRAD/DAE encaminhará e-mail ao interessado comunicando o resultado. Em caso de indeferimento por essa instância, não caberá mais recurso.